# სალექციო მასალის ნახვისა და უკუკავშირის ინსტრუქცია სტუდენტებისთვის

(lms.tsu.ge)

#### ნაბიჯი **N1**

გახსენით საიტი <http://lms.tsu.ge/> და შედით თქვენსავე ინტერფეისში პირადი ნომრითა და პაროლით.

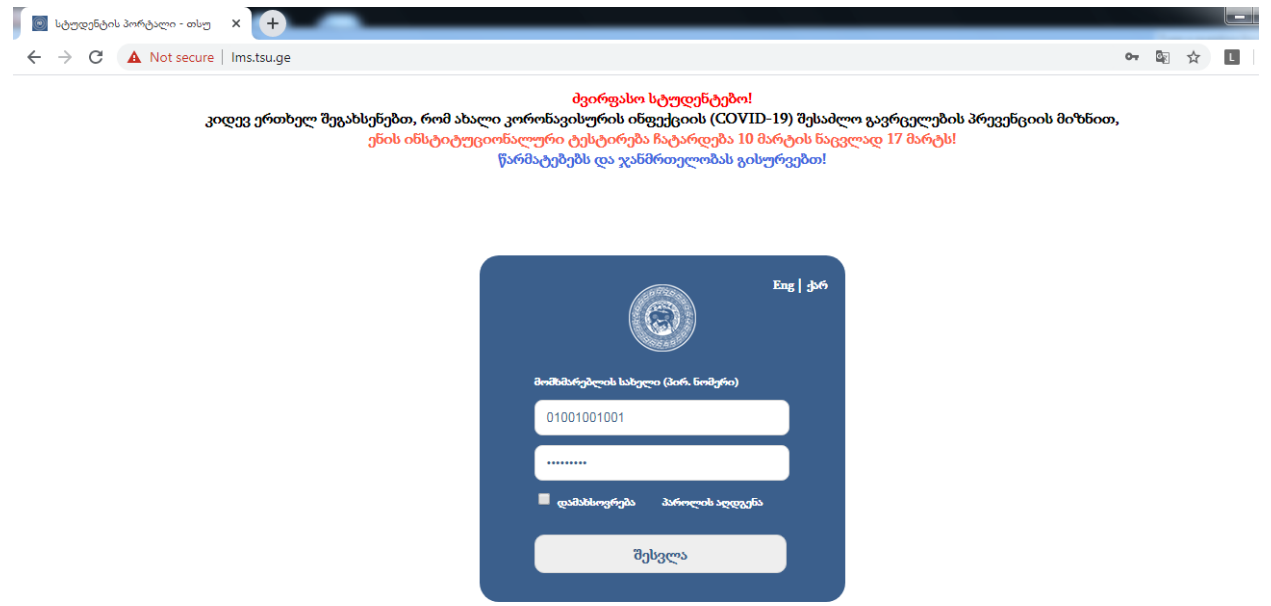

#### ნაბიჯი **N2**

სტუდენტის პროფაილის გვერდზე გასასვლის შემდეგ, დააჭირეთ ღილაკს "შეტყობინებები".

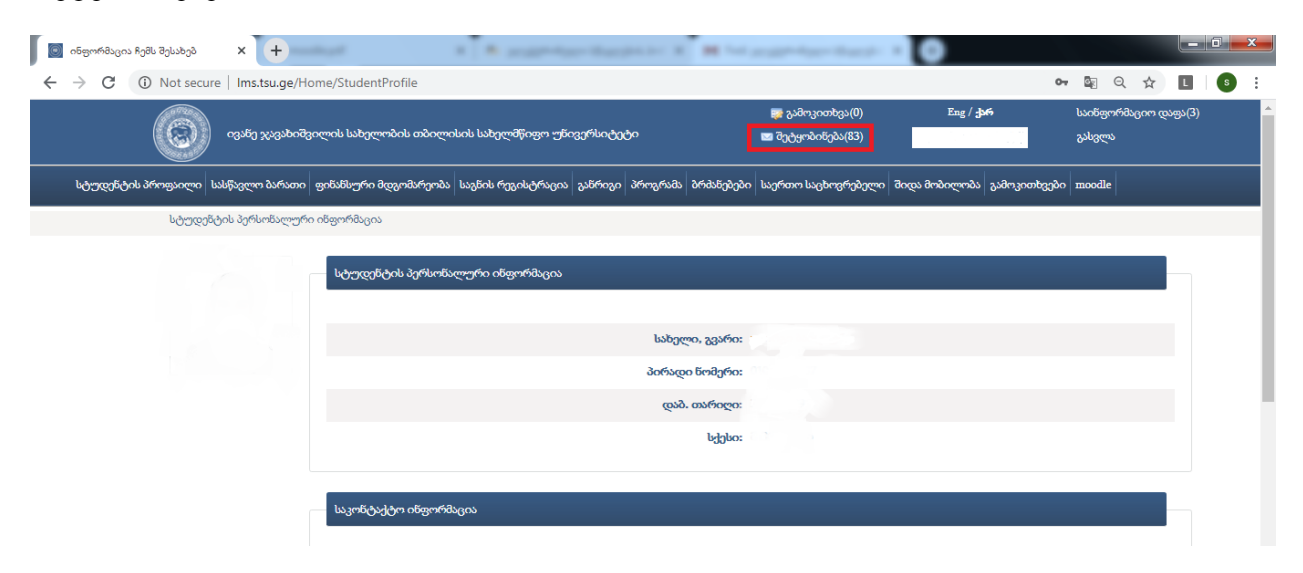

## ნაბიჯი **N3**

შეტყობინებებში მიიღებთ სხვადასხვა სასწავლო კურსის ლექტორისგან გადმოგზავნილ მასალას (ტექსტური, პრეზენტაცია, აუდიო, ვიდეო და სხვა).

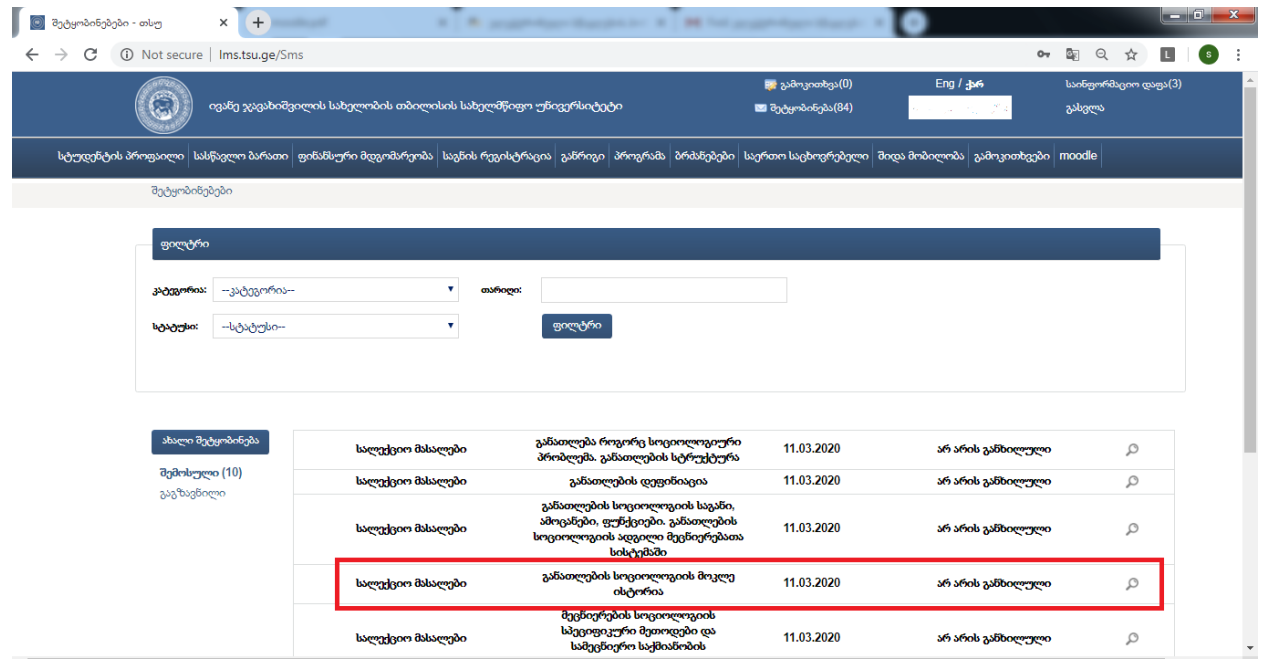

### ნაბიჯი **N4**

თითოეული შეტყობინების გახსნის შემდეგ, თქვენ შეგეძლებათ დაინახოთ ლექტორის მიერ გადმოგზავნილი მასალა (მიმაგრებული ფაილის სახით)

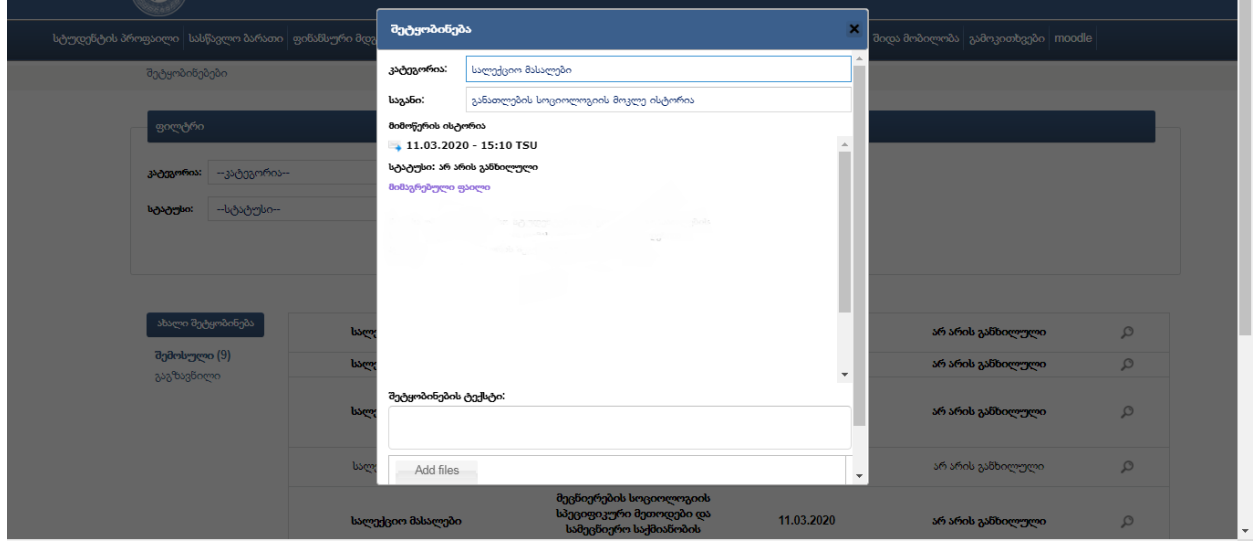

# ნაბიჯი **N5**

იმავე ფანჯარაში თქვენ შეგიძლიათ დააჭიროთ "პასუხის გაცემის" ღილაკს, სადაც ასევე შესაძლებელია ფაილის ატვირთვა, რომლის მოცეულობა არ უნდა აღემატებოდეს 5 MB.

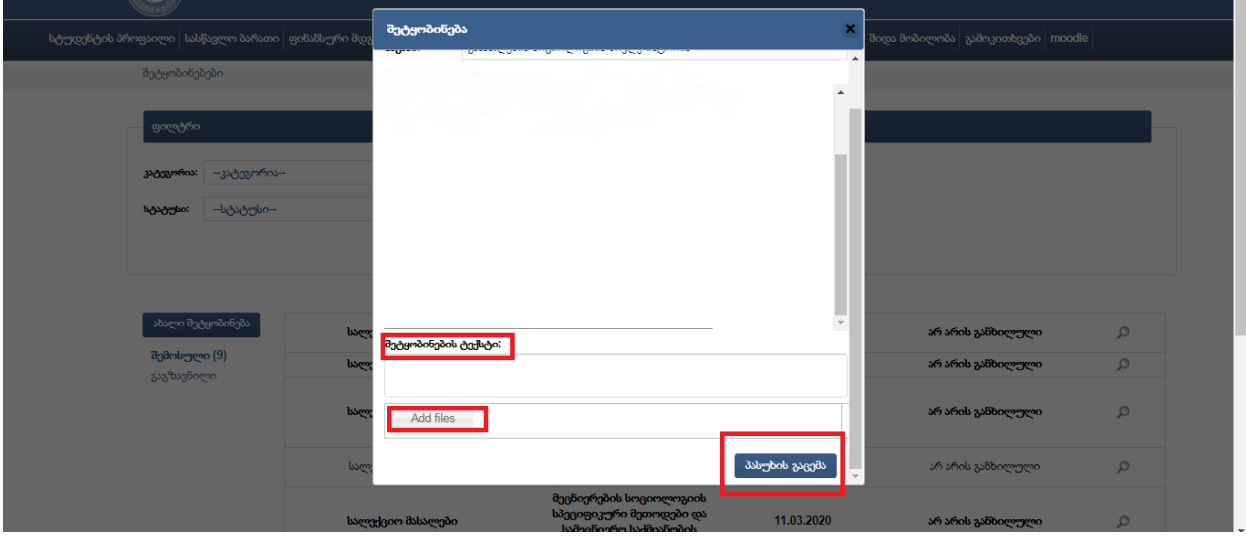